# **Vzdálený přístup do sítě**

K síti areálu Suchdol se lze vzdáleně připojit přes tzv. virtuální privátní síť - VPN. Pro připojení přes VPN se nejprve musíte nějakým způsobem připojit k Internetu a pak teprve "vytočit" VPN připojení. Po úspěšném připojení se váš počítač bude chovat, jako kdyby byl uvnitř naší sítě a vy budete moci přistupovat ke všem sdíleným souborům a dalším síťovým službám ve stejném rozsahu jako z kteréhokoli počítače uvnitř sítě.

# **Ruční konfigurace VPN připojení Windows 10**

### **1 - Centrum síťových připojení a sdílení**

Na hlavním panelu v pravém dolním rohu klikněte pravým tlačítkem myši na ikonu bezdrátové sítě a zvolte možnost **Otevřít Centrum síťových připojení a sdílení**. Otevře se nové okno, ve kterém vyberte možnost Nastavit nové připojení nebo síť.

#### **2 - Připojit k firemní síti**

Otevře se okno Nastavit připojení nebo síť. V něm si zvolte možnost **Připojit k firemní síti** a poté zmáčkněte tlačítko Další.

#### **3 - VPN**

V dalším okně vyberte možnost **Použít moje připojení k Internetu (VPN)**.

#### **4 - Vyplnění informací**

Nyní je nutno vložit do kolonky **Internetová adresa** adresu **vpn.asuch.cas.cz**. Jako název cíle napište cokoliv, pod čím si zapamatujete, že se jedná o VPN síť např. ASUCH VPN. Klikněte tedy na tlačítko Další.

#### **5 - Vlastnosti**

Protože je třeba udělat drobné změny v nastavení, je nutné abyste si otevřeli **Ovládací panely**, v nich klikněte na složku **Síť a Internet**, kde vyberte složku **Síťová připojení**. Tam najdete svou nově vytvořenou VPN síť. Klikněte na ni pravým tlačítkem myši na zvolte možnost **Vlastnosti**.

#### **6 - Záložka "Zabezpečení"**

Otevře se vám ono s vlastnostmi vaší VPN sítě. V záložce **Obecné** zkontrolujte zadanou adresu

vpn.asuch.cas.cz. Poté přejděte do záložky **Zabezpečení**, kde nastavte v řádku pro **Typ sítě VPN** možnost **L2TP/IPSec**. Pak klikněte na tlačítko **Další nastavení**, kde vyberte možnost **Použít sdílený klíč pro autentizaci**, sdílený klíč je: **zavolejte nebo napiste do VS pro jeho hodnotu**.

#### **7 - Připojení**

Nyní se již můžete připojit. Síť VPN aktivujeme jednoduše. Kliknete na ikonku bezdrátových připojení vedle hodin na hlavním panelu a vyberete VPN ASUCH a vyberte možnost Připojit.

#### **8 - Síťová připojení**

Otevře se okno síťových připojení, kde vyberete VPN ASUCH a kliknete na **Připojit**.

#### **9 - Přihlášení do sítě**

Objeví se přihlašovací okno, do kterého vyplníte své přihlašovací údaje ve formátu **ASUCH\uzivatel** a **heslo**, kterým se přihlašujete do sítě ASUCH.

#### **Připojení k VPN ve Windows 10 - Nápověda k Windows**

<https://support.microsoft.com/cs-cz/help/20510/windows-10-connect-to-vpn>

## **Instalátory VPN připojení pro GLU**

Nejjednodušší způsob přidání VPN připojení pro uživatele z GLU je použití následujících instalačních programů. Spuštěním programu se otevře instalační průvodce, který se podobá instalačním průvodcům běžných programů.

VPN připojení vytvořené tímto programem má ještě tu vlastnost, že při přihlášení do VPN automaticky připojí disky P a S. Při odhlášení je zase odpojí.

Při instalaci doporučuji zatrhnout, že chcete umístit ikonku na plochu.

[Instalátor pro 32bitová Windows \(GLÚ\)](https://navody.asuch.cas.cz/lib/exe/fetch.php/vpn_glu_32bit.zip) [Instalátor pro 64bitová Windows \(GLÚ\)](https://navody.asuch.cas.cz/lib/exe/fetch.php/vpn_glu_64bit.zip)

Při přihlašování nezapomeňte uvést doménu "asuch". Po přihlášení se na chvíli objeví dvě černá okna. V žádném případě je nezavírejte, pokud chcete, aby se připojili disky P a S. Za chvíli by měla sama zmizet.

Instalátor pro Geologický ústav vytvoří VPN připojení, které navíc ještě mapuje sdílený disk T a nastavuje po dobu připojení [proxy](https://navody.asuch.cas.cz/doku.php/proxy_servery), což je užitečné pro přístup k elektronickým knihovním zdrojům.

- https://navody.asuch.cas.cz/

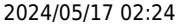

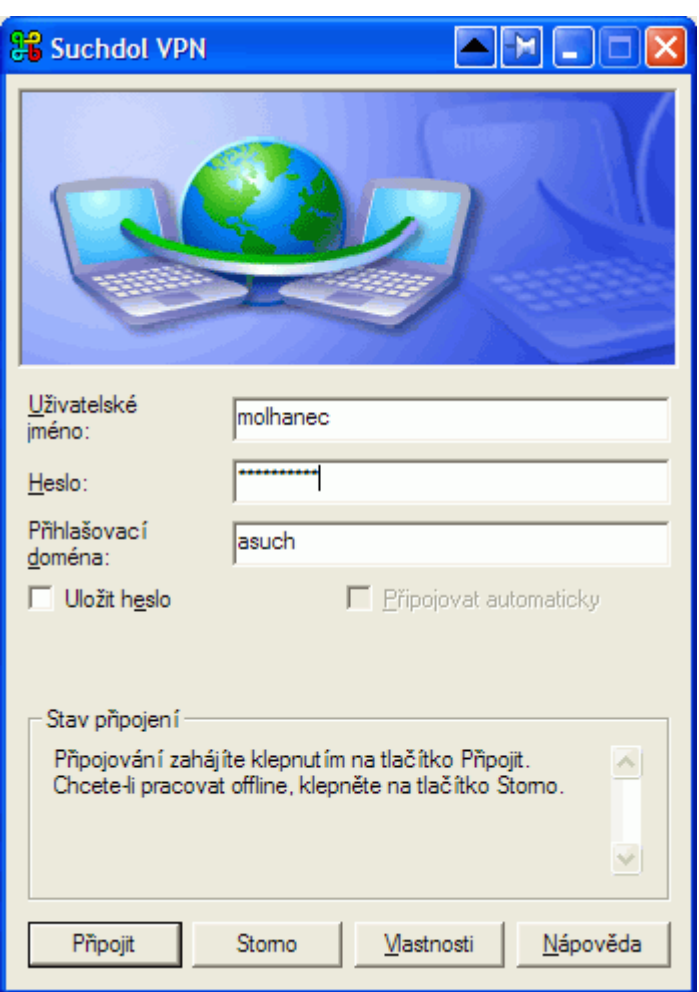

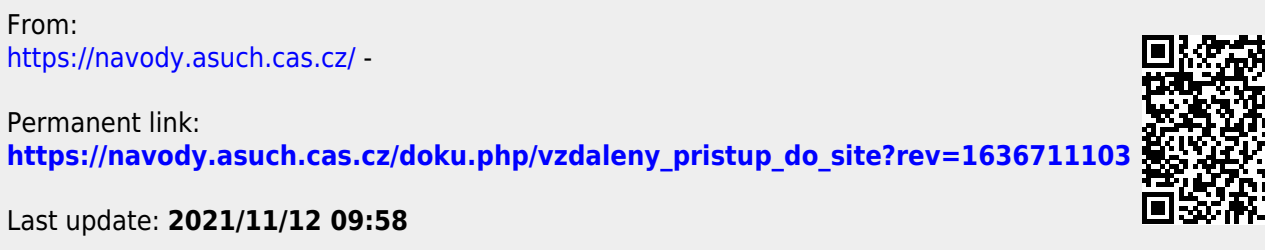

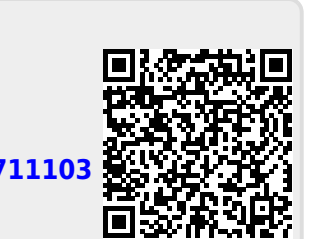